- 1. Akses Alamat web<http://andilatani.site/login>
- 2. Lakukan login terlebih dahulu sesuai role pada toko (pemilik, pegawai gudang,

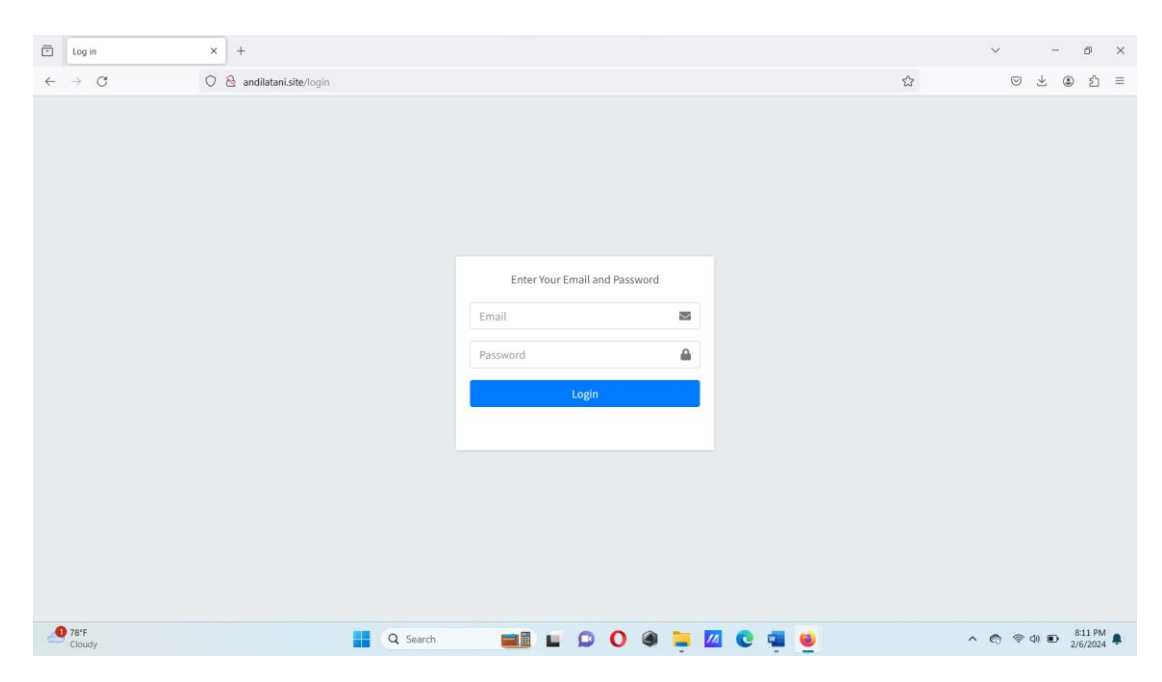

dan pegawai toko).

- 3. Proses mendaftarkan pegawai pada website.
	- Klik menu pegawai untuk menambahkan pegawai pada sistem.

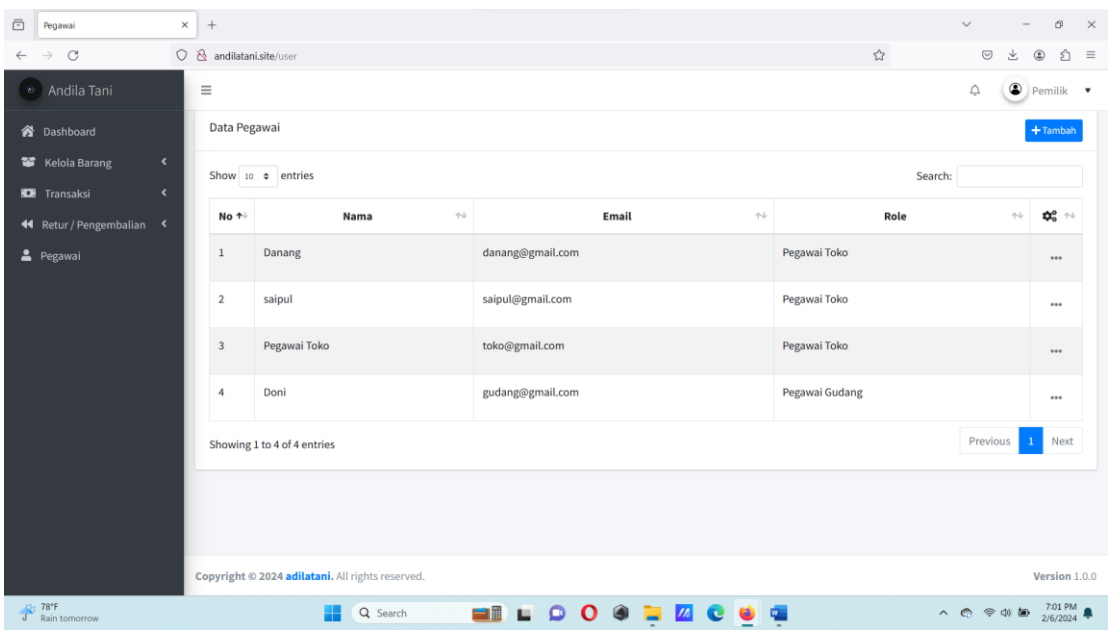

• Lalu tekan tombol tambah.

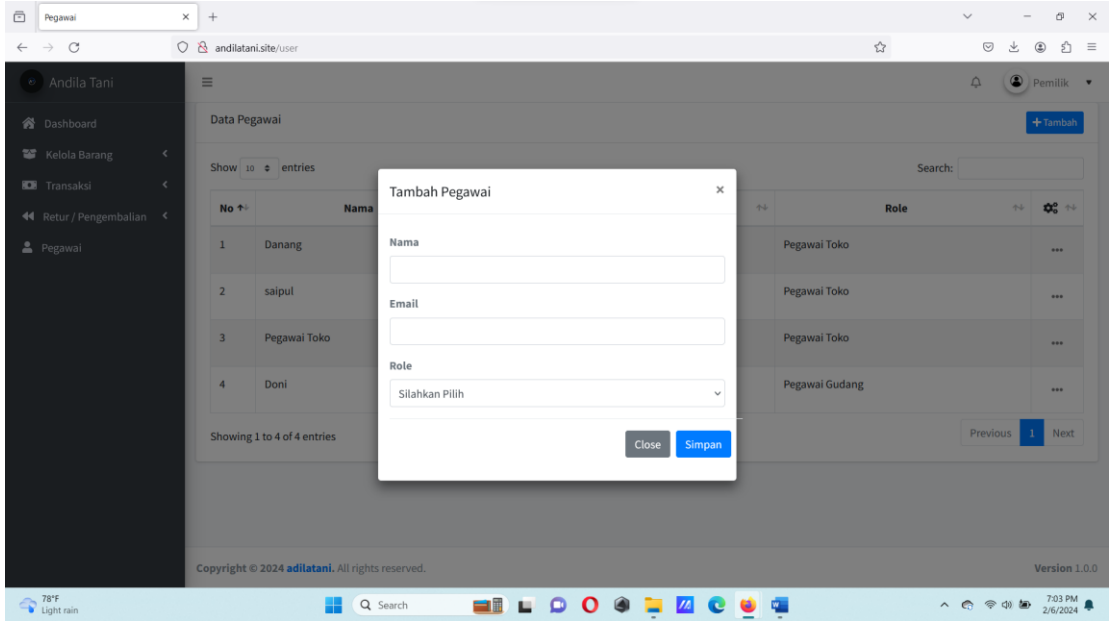

- Inputkan nama, email, dan role untuk pegawai. Lalu simpan.
- 4. Proses penggunan website sebagai pegawai gudang.
	- Klik menu jenis untuk menginputkan semua data jenis barang yang ada.

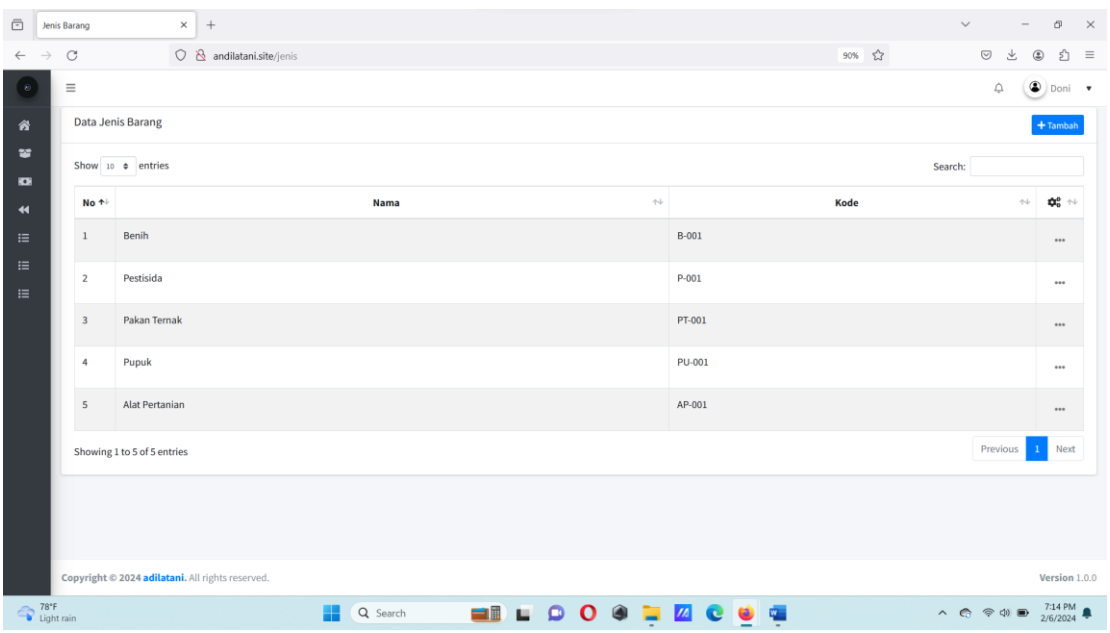

• Lalu klik tombol tambah untuk melakukan input semua jenis barang yang ada pada gudang.

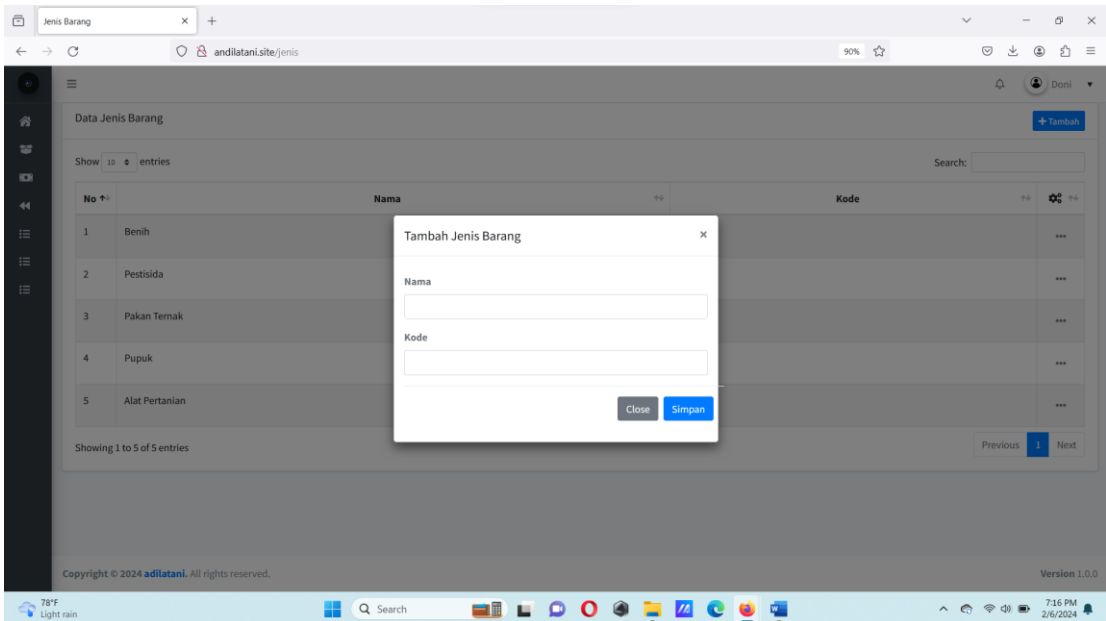

- Lalu tekan tombol submit untuk menyimpan.
- Klik menu satuan untuk menambah data satuan setiap barang.

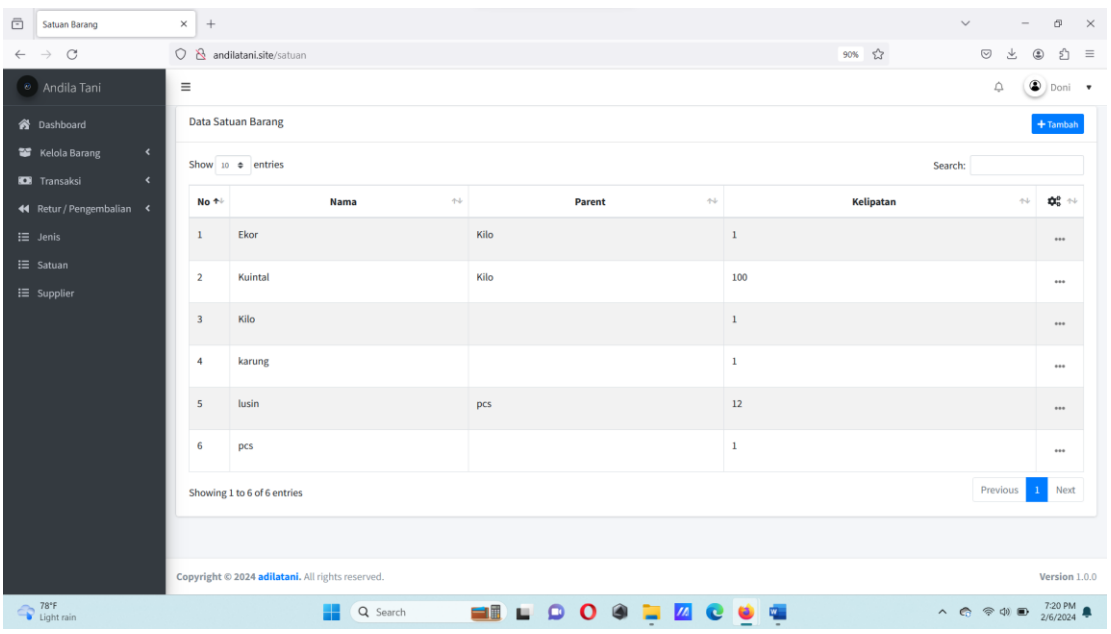

• Lalu tekan tombol tambah untuk menginputkan data satuan barang.

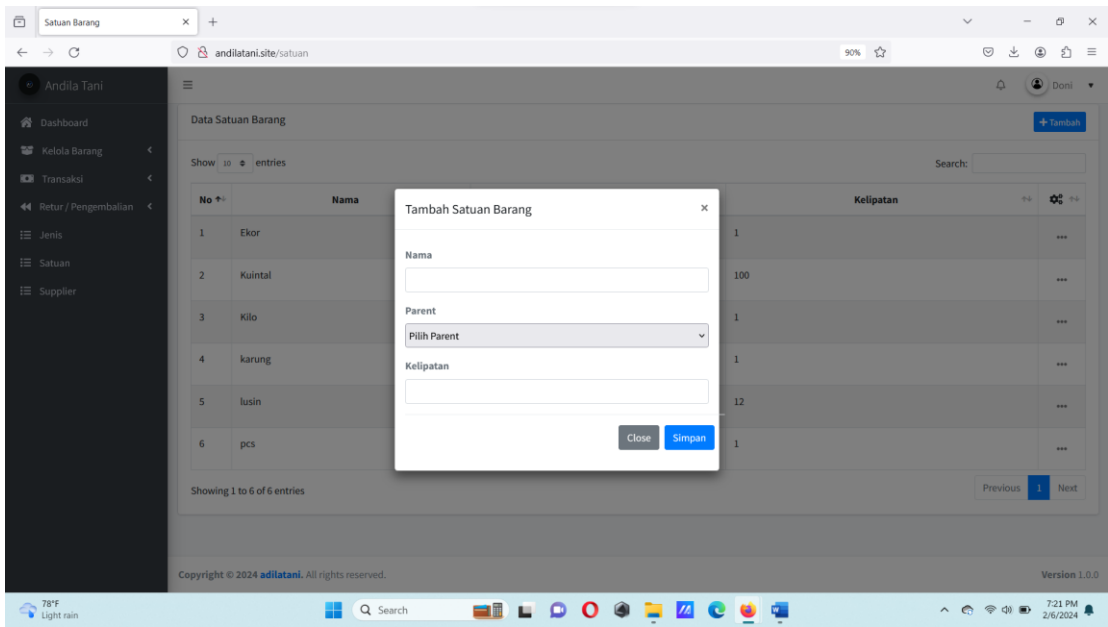

- Input nama, parent, dan kelipatan untuk data barang yang sudah ditentukan. Tekan tombol submit untuk menyimpan.
- Klik menu kelola barang untuk menginputkan data barang masuk.

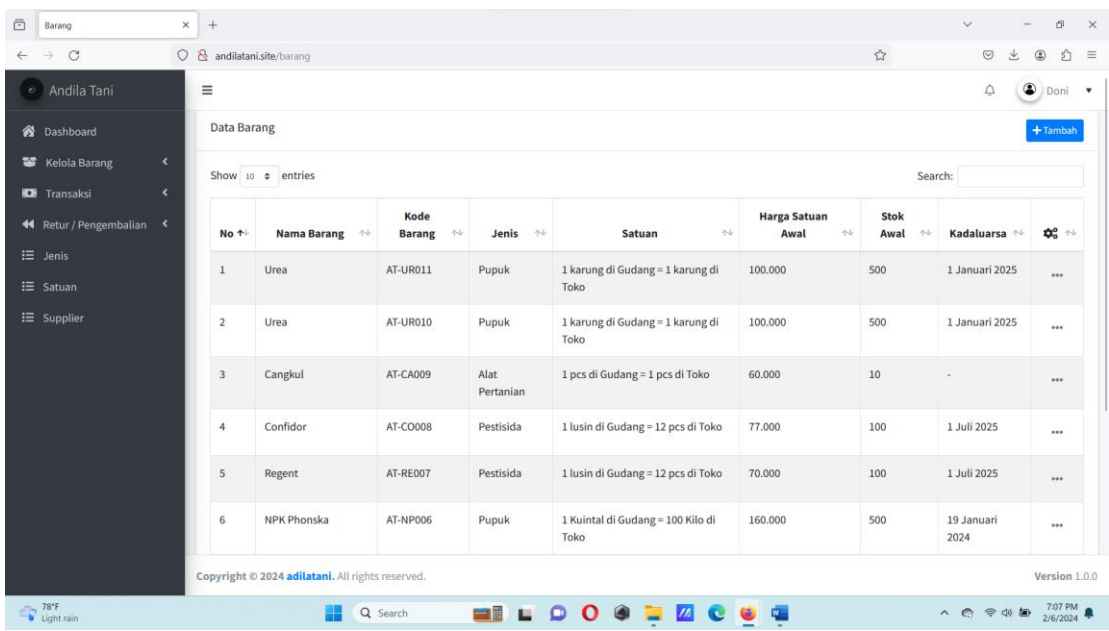

• Lalu klik tombol tambah untuk menginputkan semua barang yang masuk agar tercatat pada sistem.

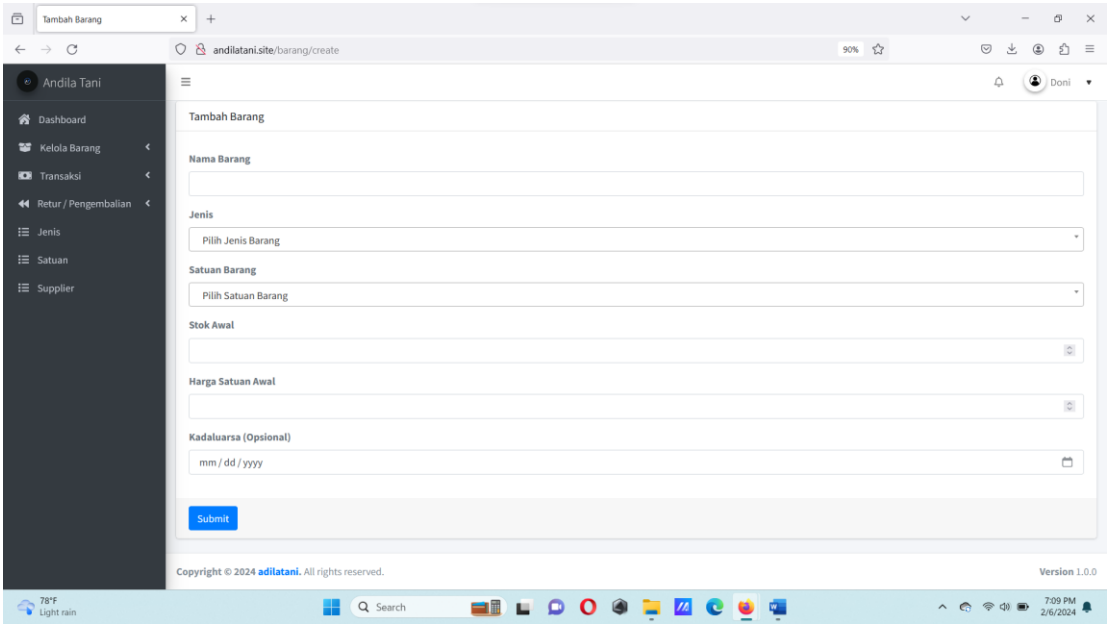

• Setelah menginputkan data barang lalu tekan submit untuk menyimpan

data.

• Klik menu transfer barang untuk dilakukan pemindahan barang dari

gudang ke toko.

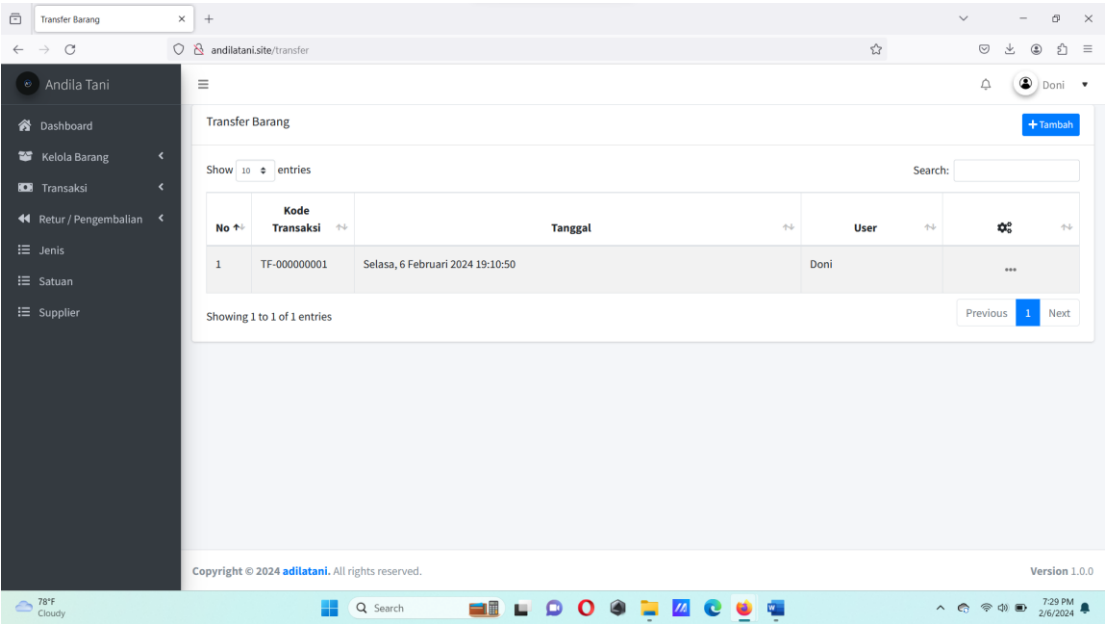

• Lalu klik tombol tambah untuk melakukan transfer barang dari gudang

ke toko.

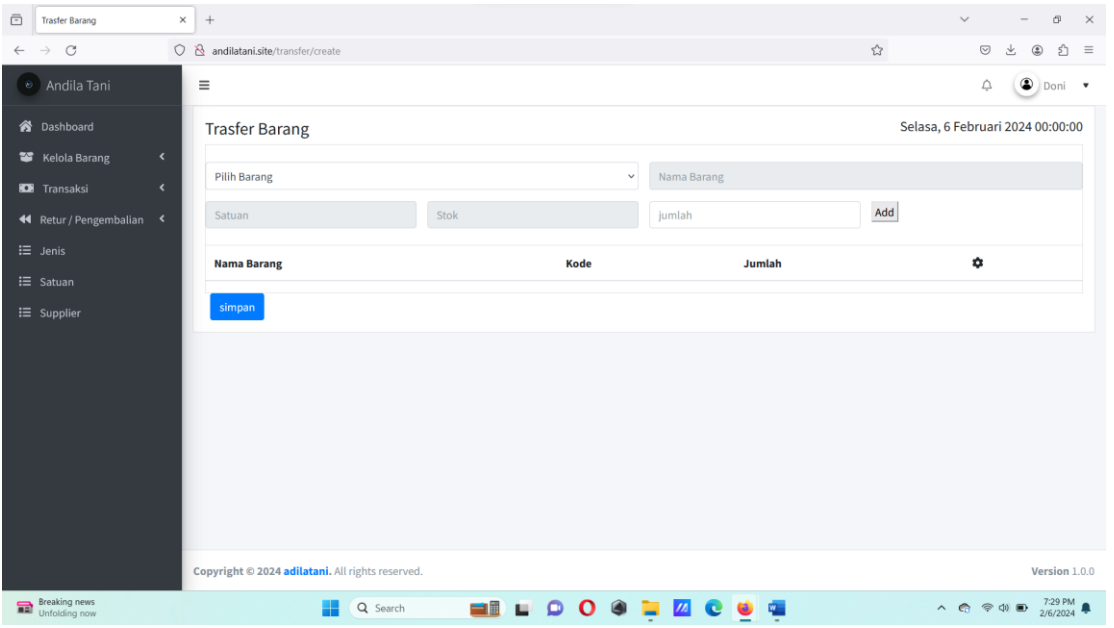

- Lalu input data barang yang akan ditarnsfer pada toko. Tekan tombol submit untuk menyimpan.
- Klik menu pembelian untuk input data pembelian yang terjadi pada gudang.

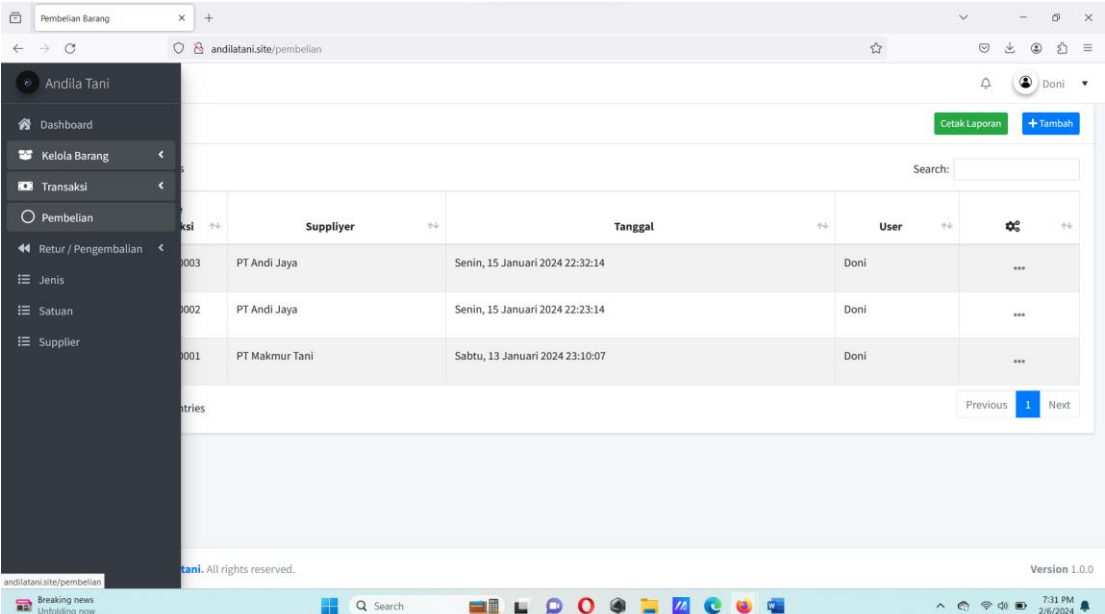

• Lalu tekan tombol tambah untuk menginputkan data pembelian pada gudang.

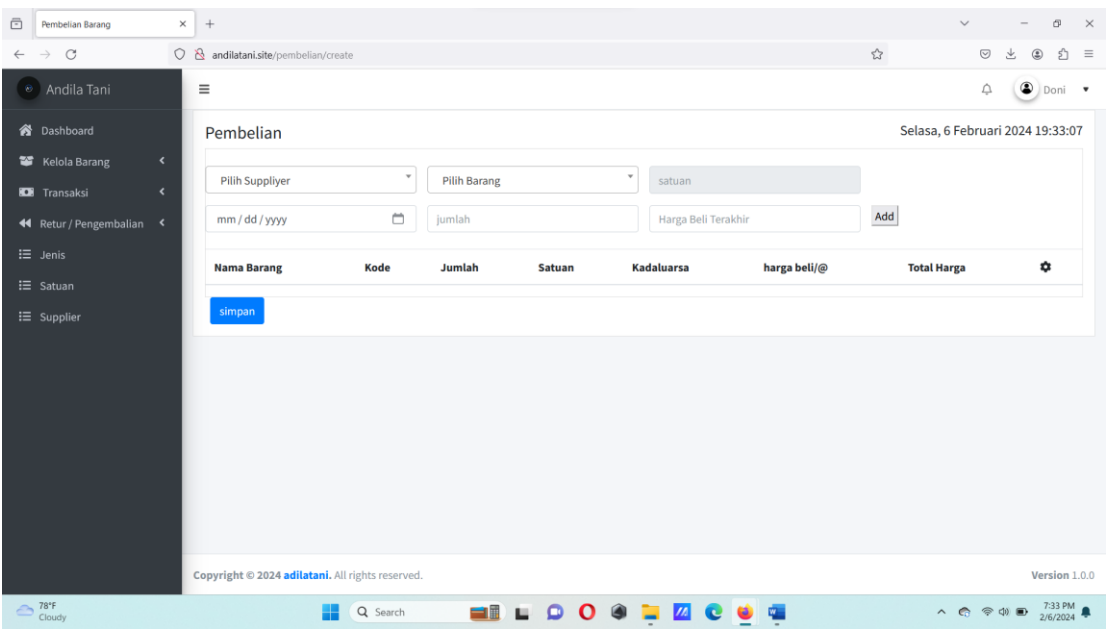

- Lalu tekan tombol submit untuk menyimpan data.
- Klik menu pembelian untuk mencetak laporan pembelian

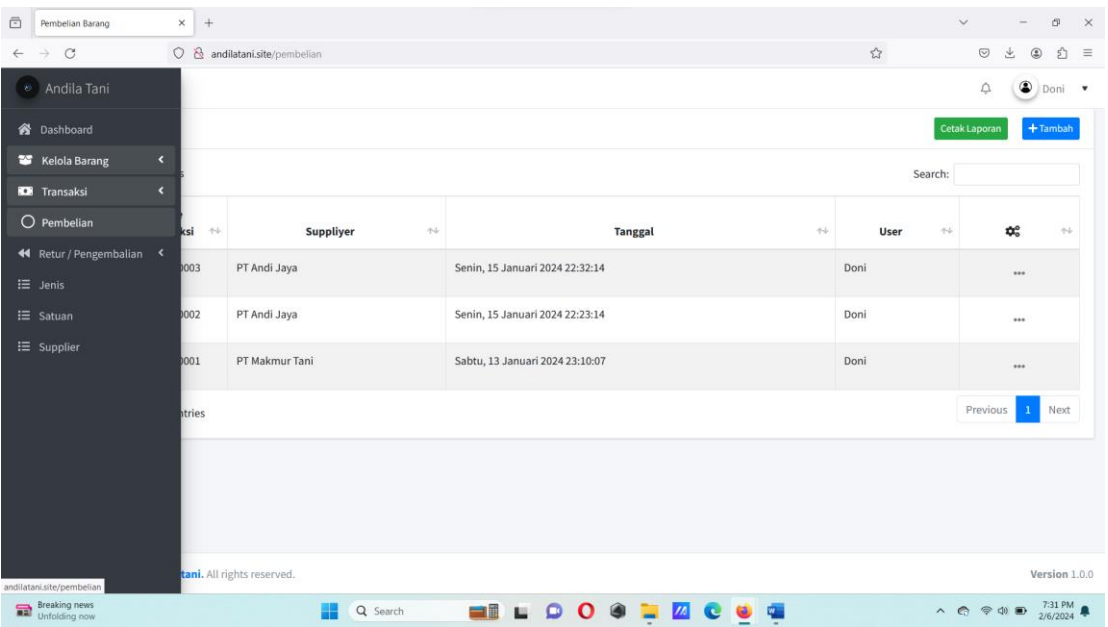

• Tekan tombol cetak laporan untuk melihat laporan pembelian.

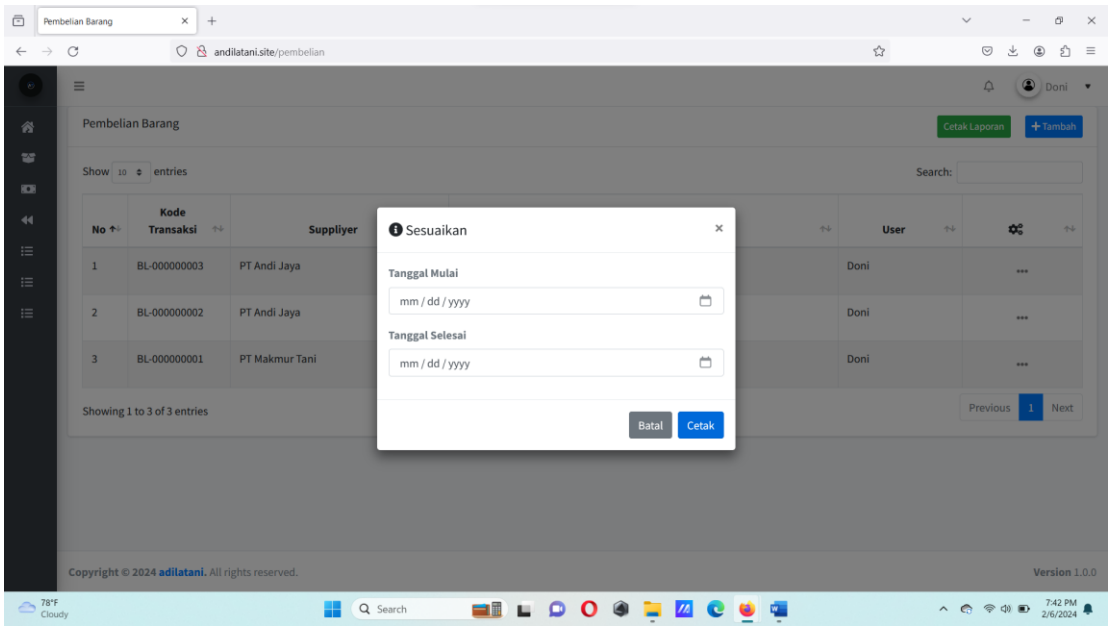

• Lalu pilih tanggal berapa data yang akan dilihat. Lalu tekan tombol cetak untuk melihat laporan

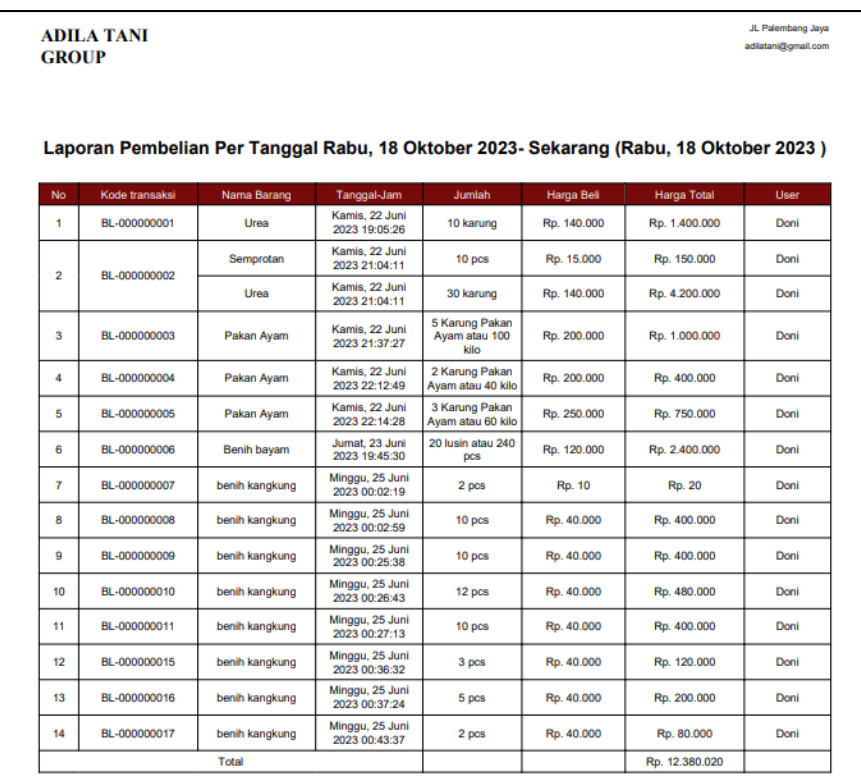

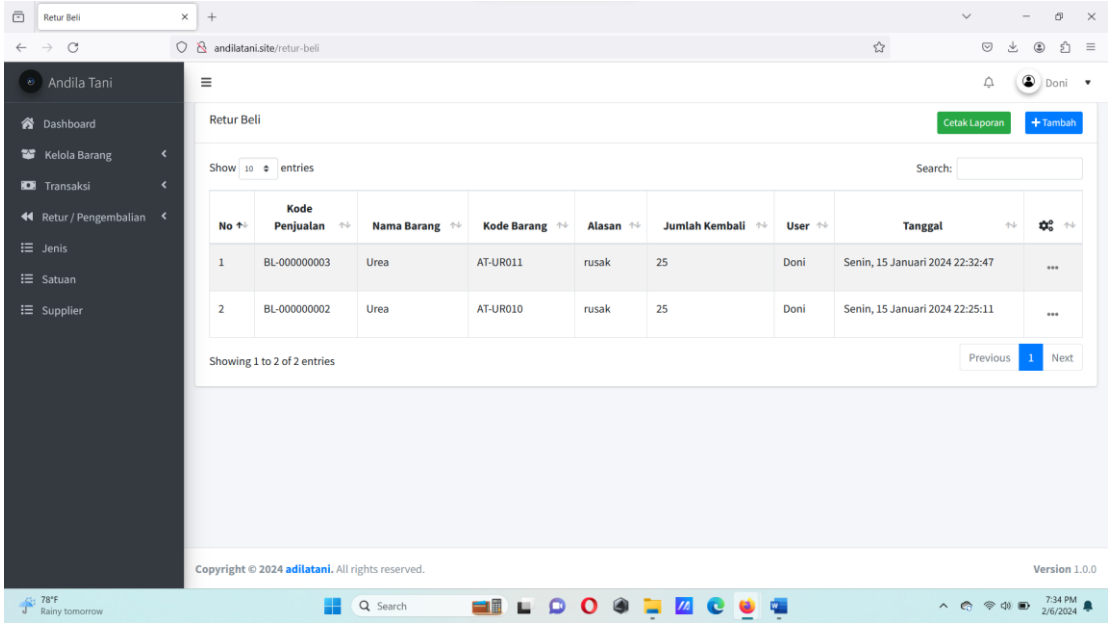

• Klik menu retur beli untuk input data yang akan diretur pada gudang.

• Lalu tekan tombol tambah untuk input data yang akan diretur.

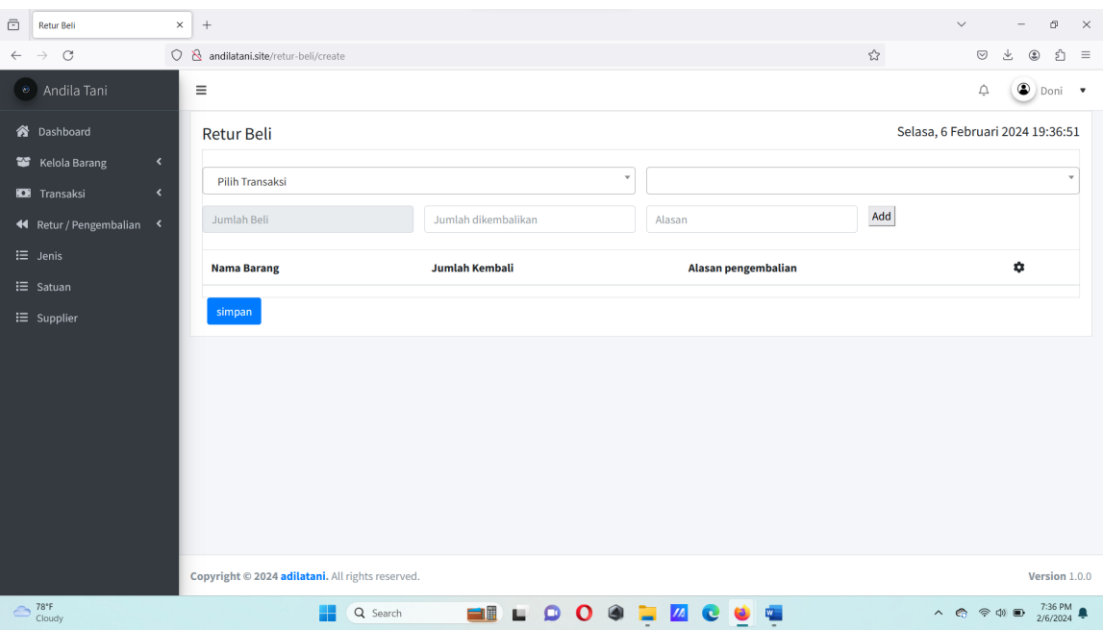

• Lalu tekan tombol submit untuk menyimpan.

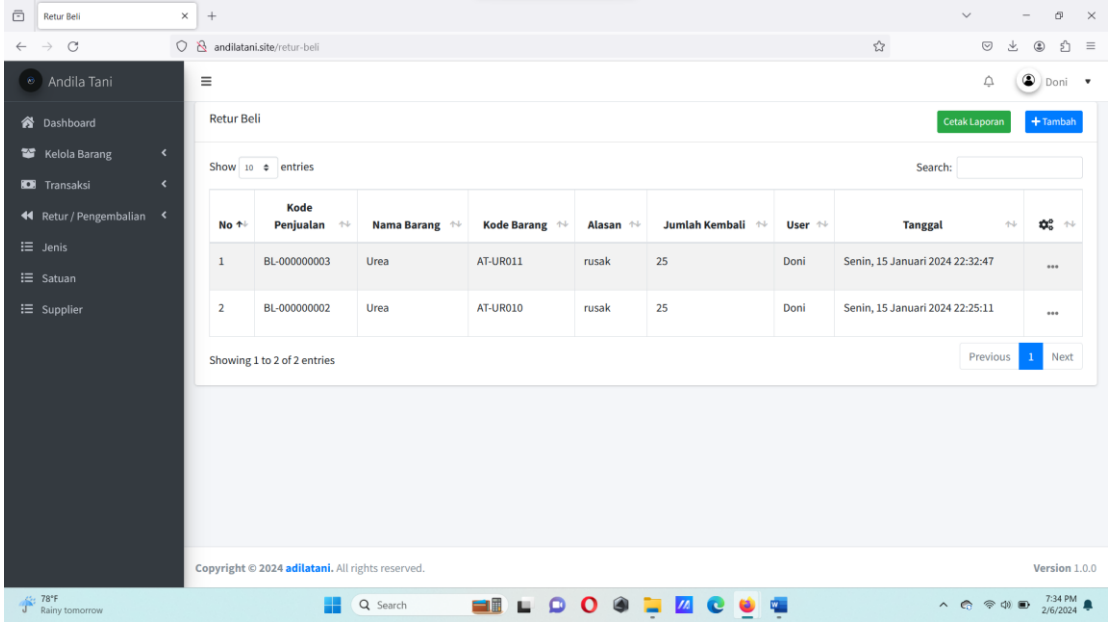

• Klik menu retur beli untuk mencetak laporan barang yang diretur.

• Lalu tekan tombol cetak laporan untuk mencetak laporan retur beli.

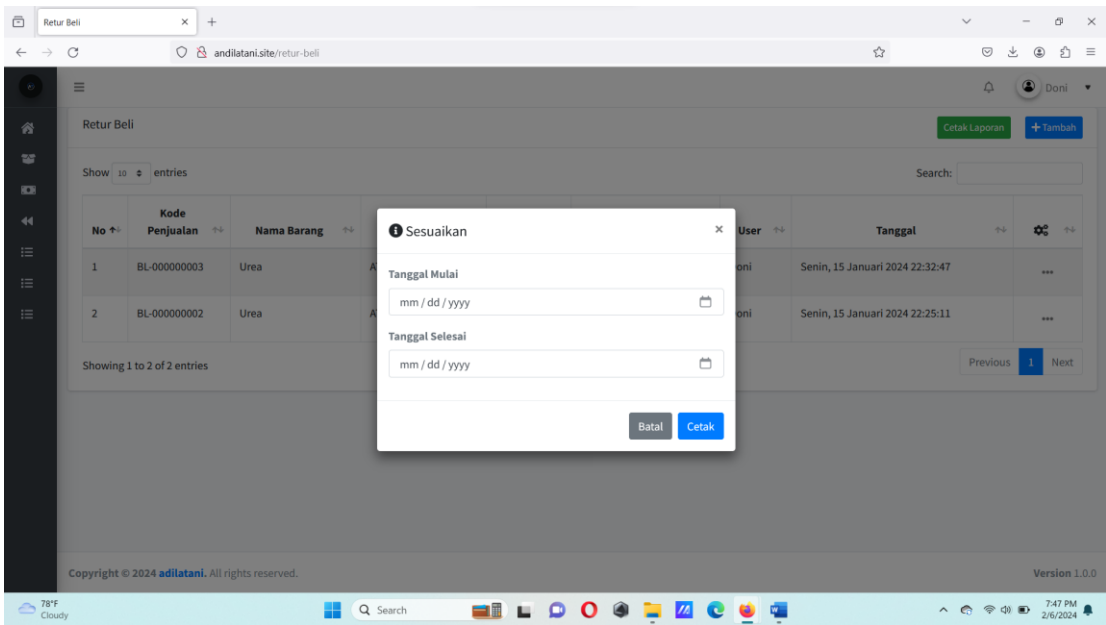

• Tekan tombol cetak untuk mencetak laporan retur beli.

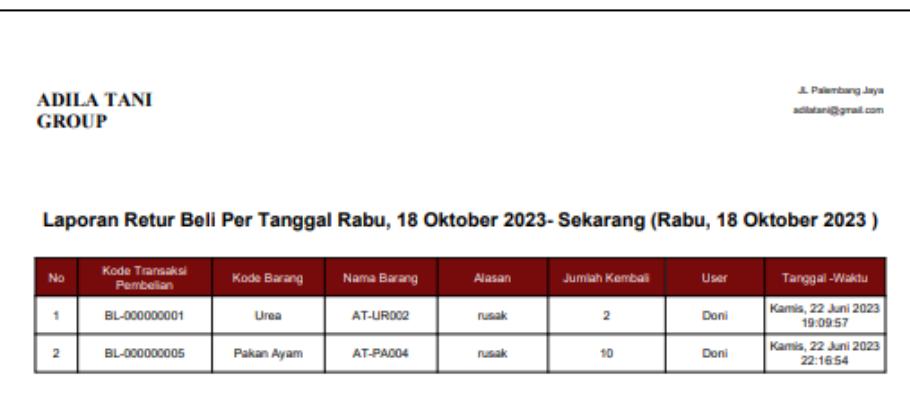

• Klik menu supplier untuk input data supplier.

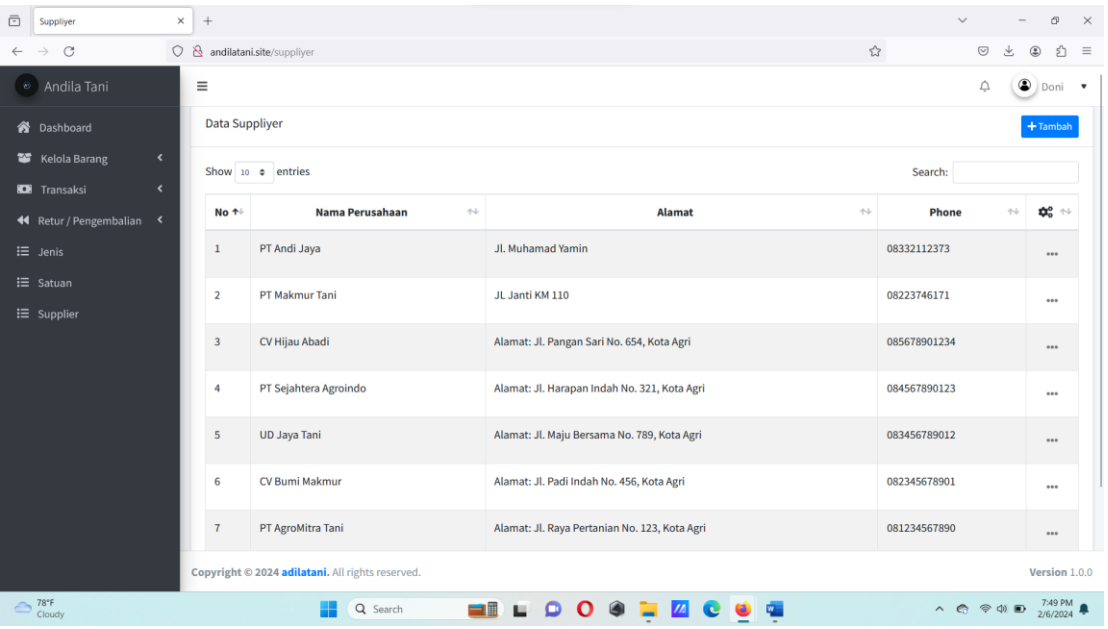

• Lalu tekan tombol tambah.

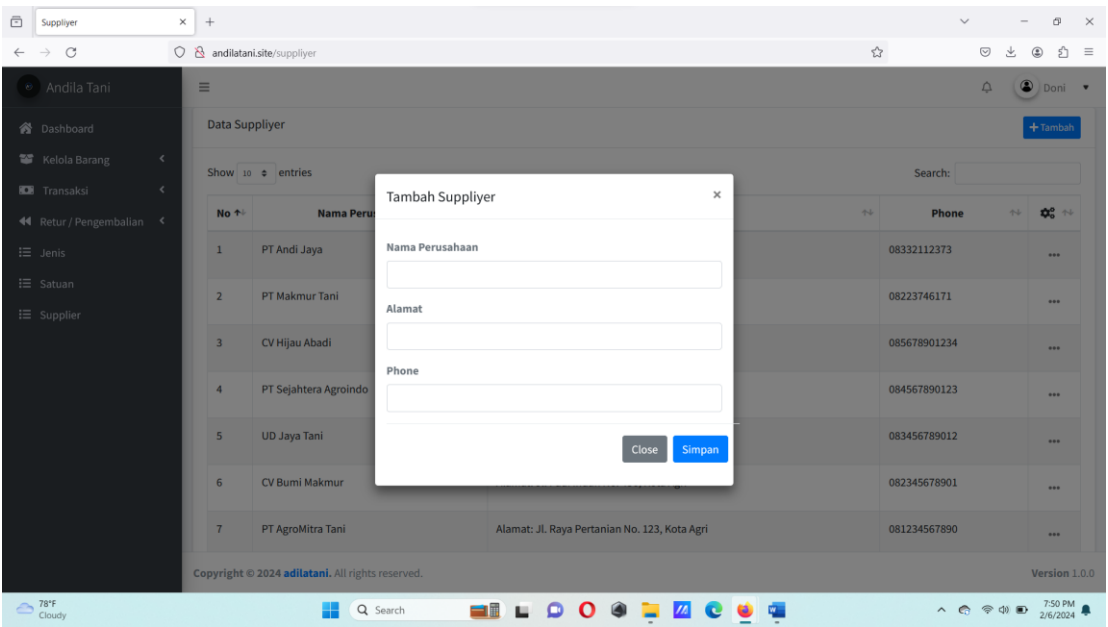

- Lalu input data nama perusahaan, alamat dan nomor telepon. Lalu tekan tombol submit untuk menyimpan.
- 5. Proses penggunan website sebagai pegawai toko.

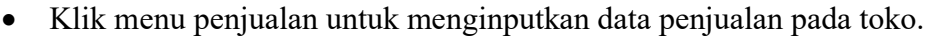

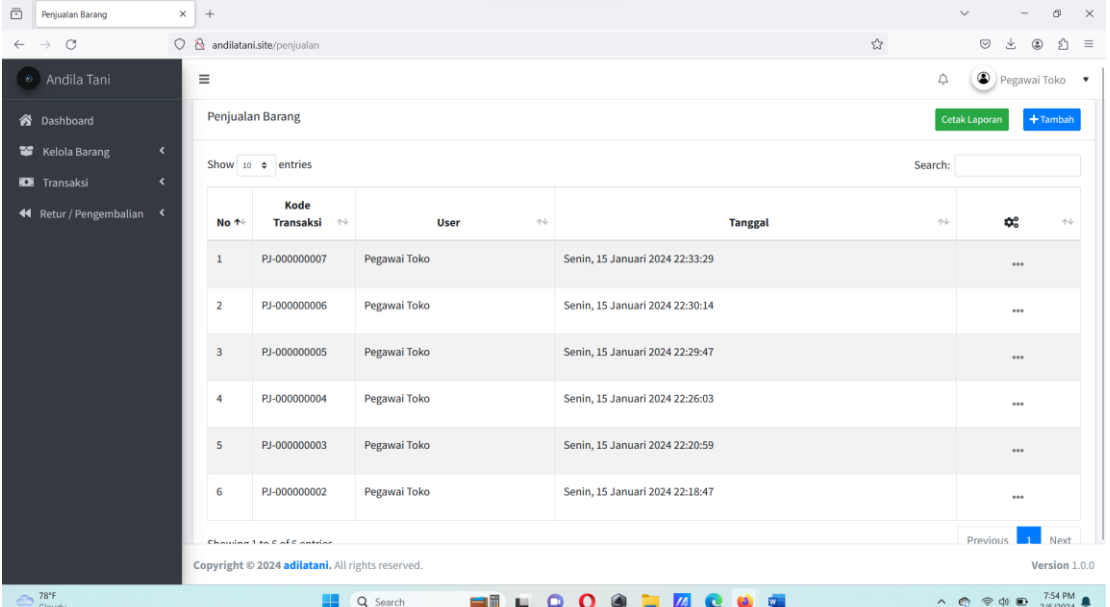

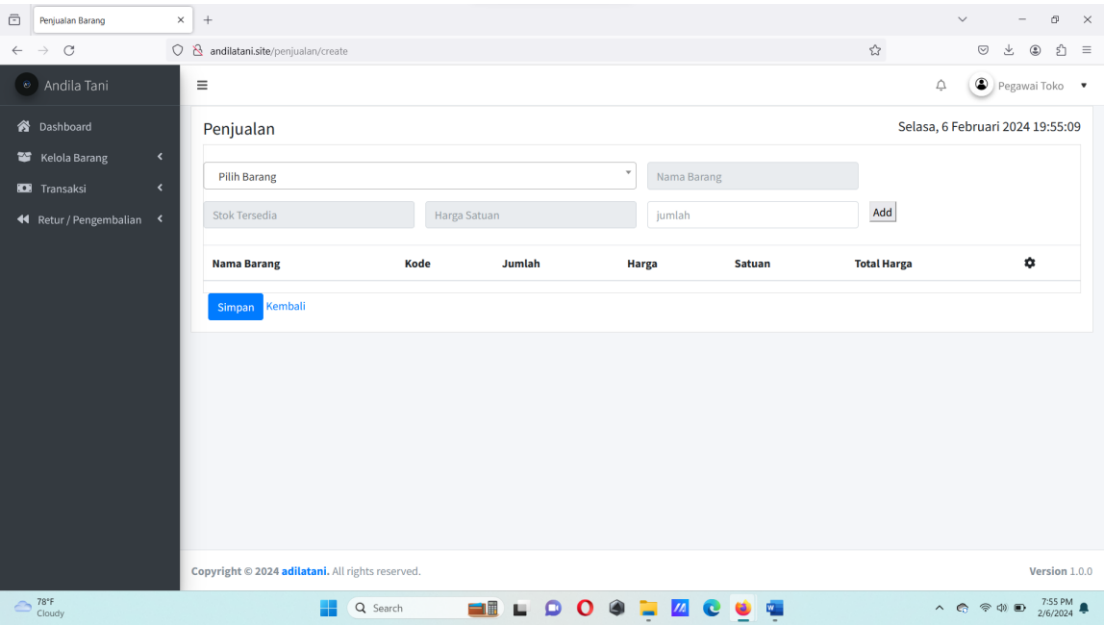

• Lalu tekan tombol tambah untuk menginputkan data penjualan.

- Input data barang yang akan dijual. Lalu tekan tombol simpan.
- Klik menu penjualan untuk mencetak laporan penjualan. Lalu tekan tombol cetak laporan.

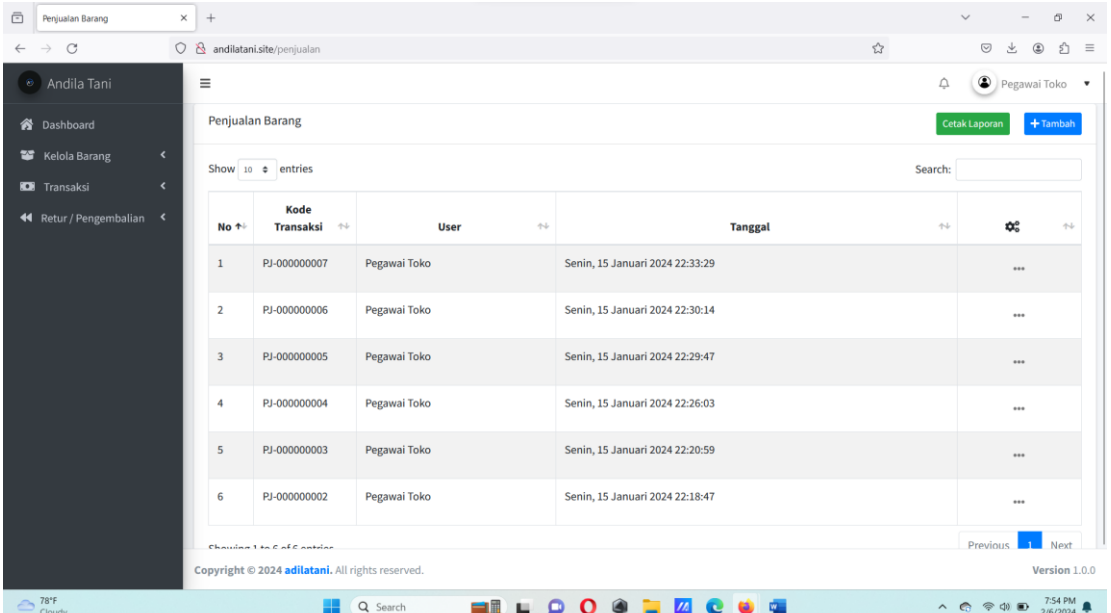

• Lalu tekan tombol cetak laporan.

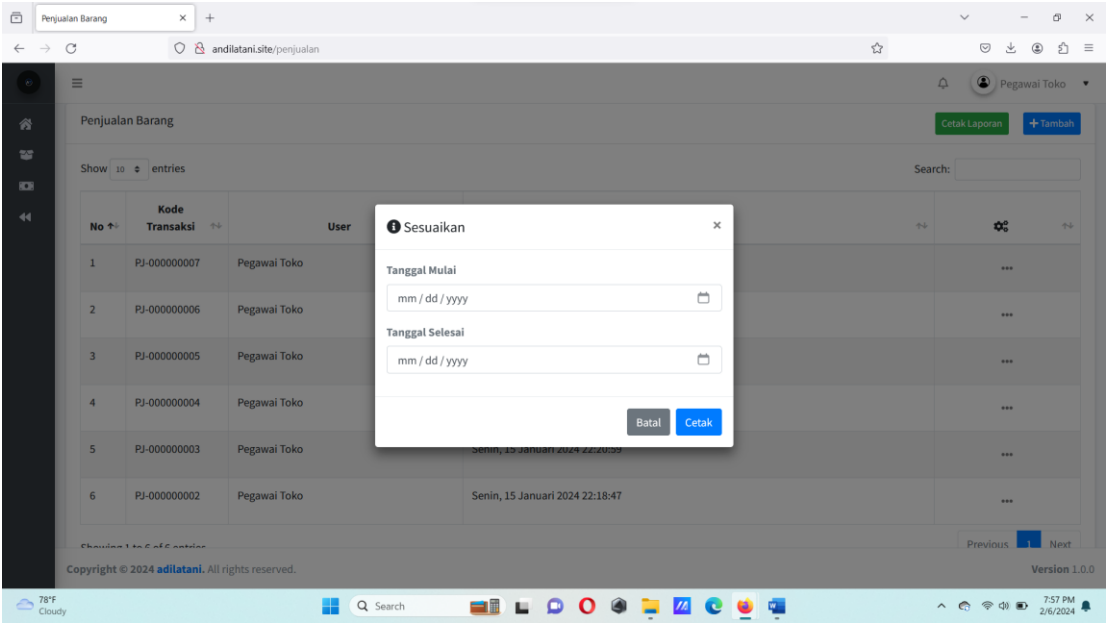

• Lalu pilih tanggal yang akan dilihat laporan penjualannya. Lalu tekan cetak.

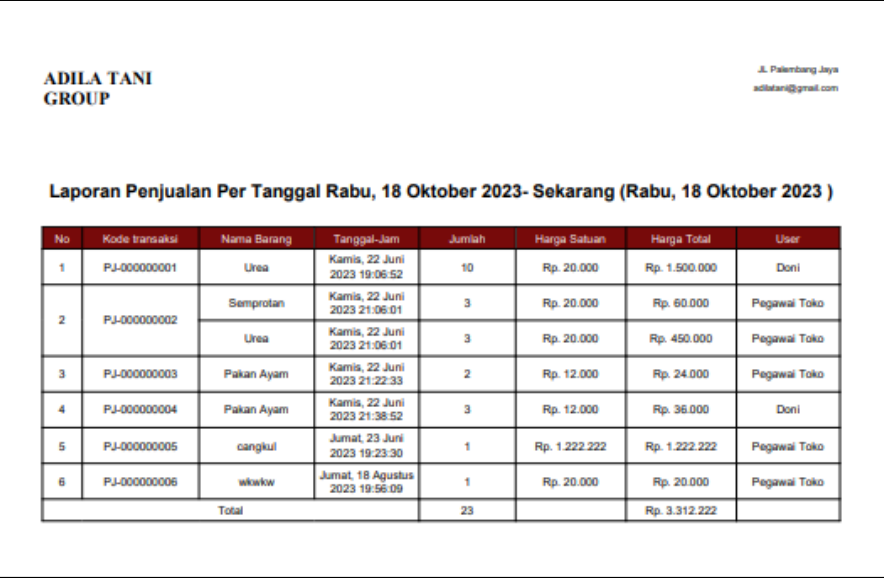

• Klik menu retur jual untuk melakukan retur barang yang dijual.

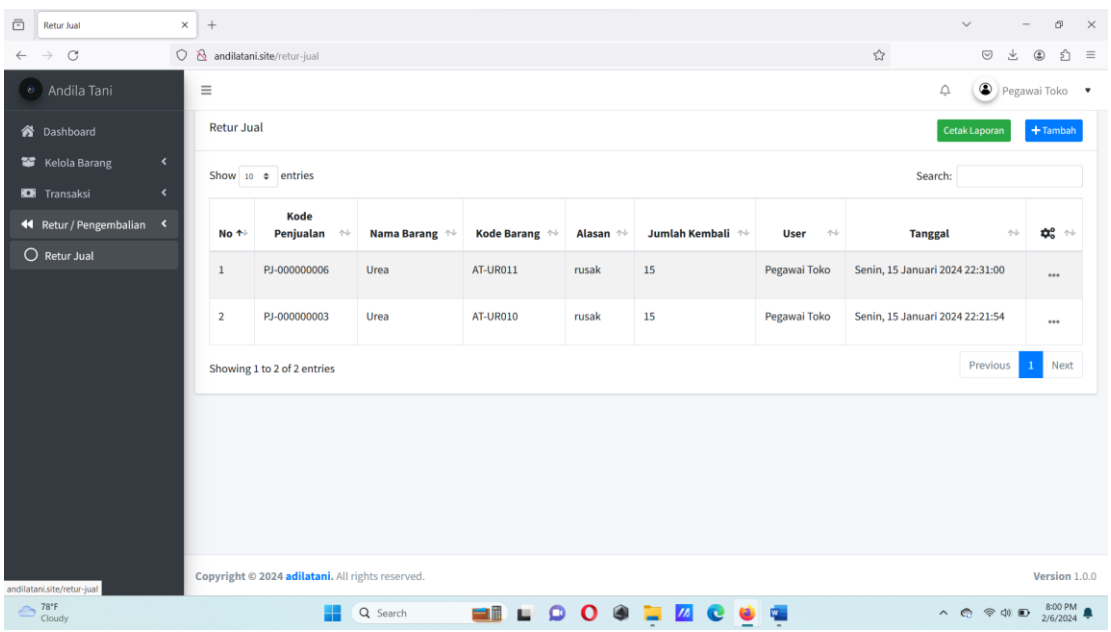

• Lalu tekan tombol tambah untuk menginputkan data penjualan yang akan diretur.

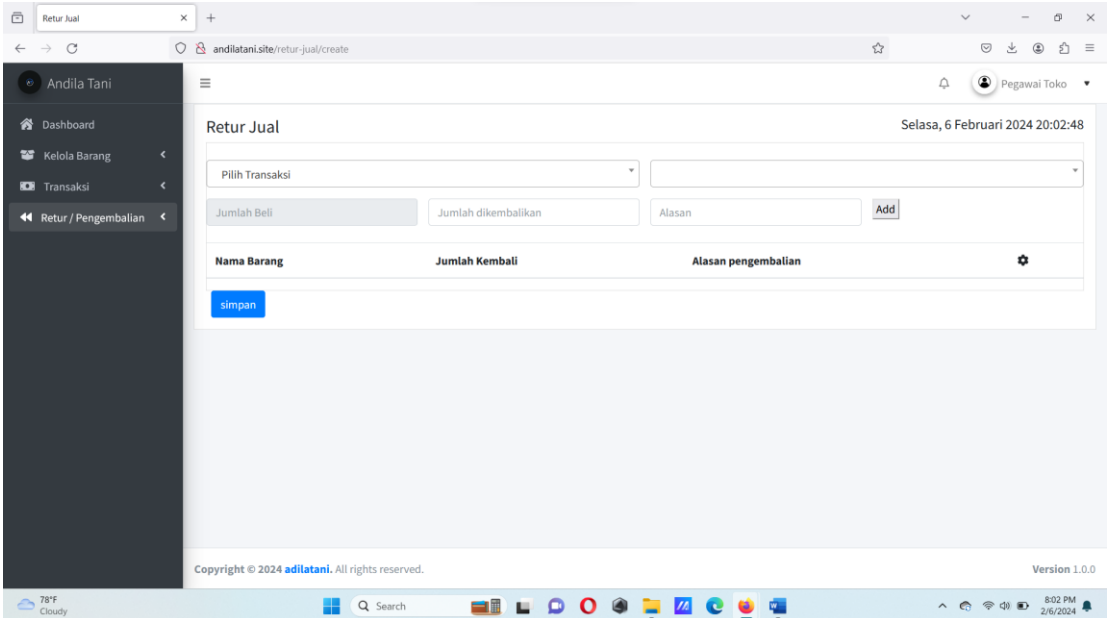

- Lalu tekan tombol simpan.
- Klik menu retur jual untuk mencetak laporan retur penjualan.

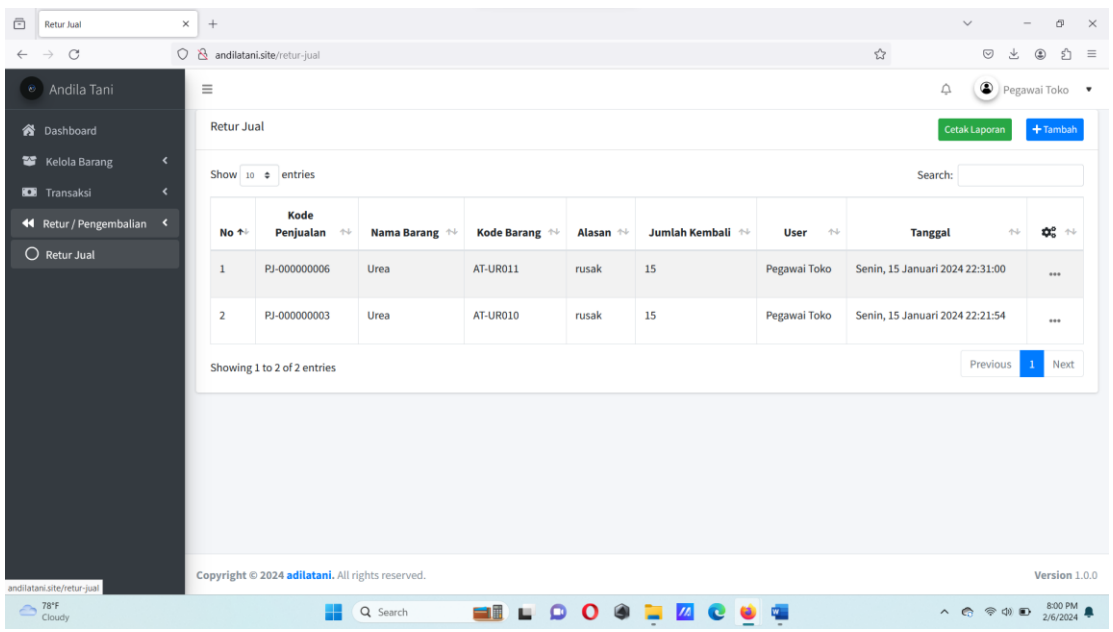

• Lalu tekan tombol cetak laporan untuk mencetak laporan retur penjualan

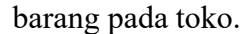

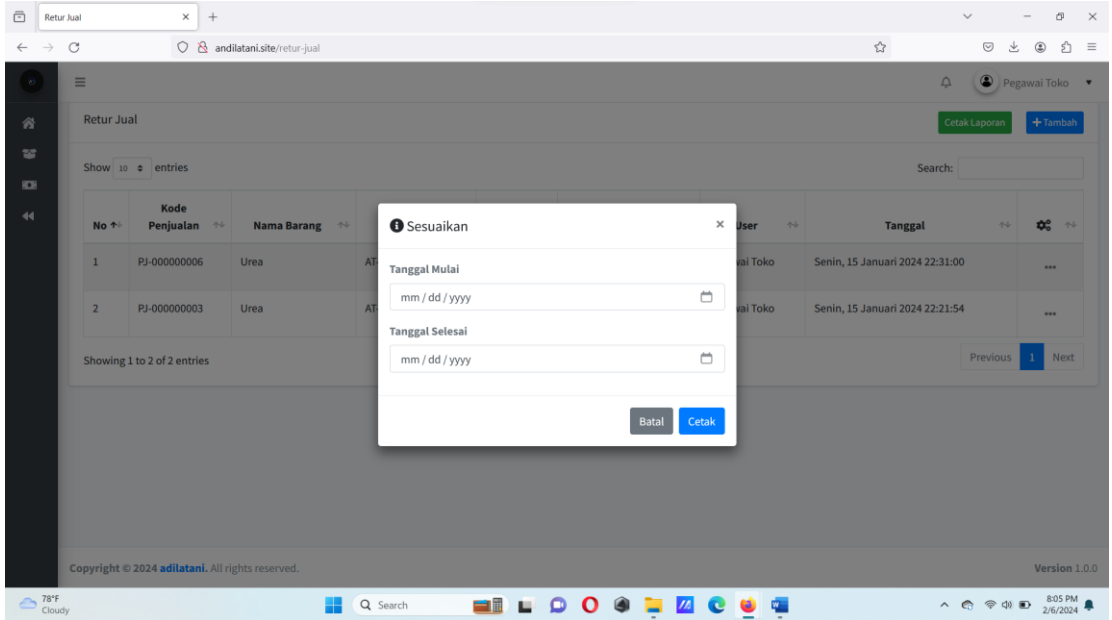

• Lalu input tanggal yang akan dilihat retur penjualannya.

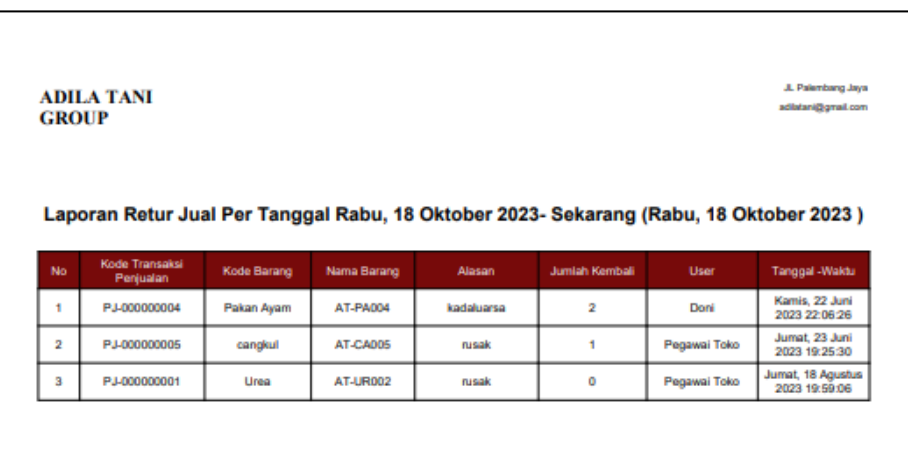

• Klik menu barang untuk mencetak kartu persedian untuk melihat HPP suatu barang.

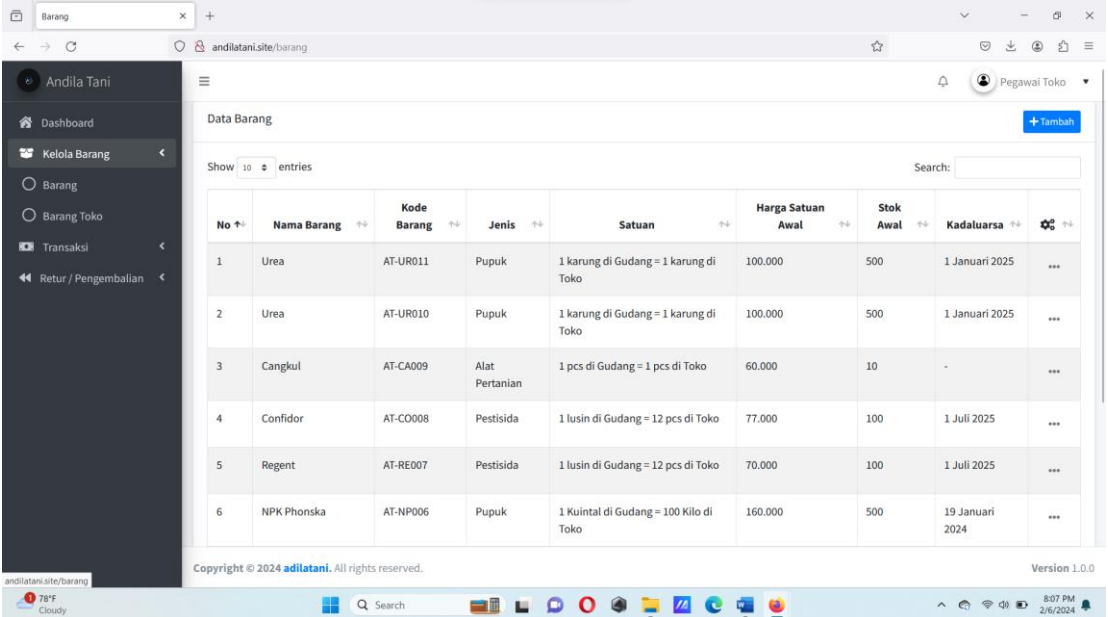

• Lalu tekan tombol titik tiga pada daftar barang, lalu pilih kartu persediaan.

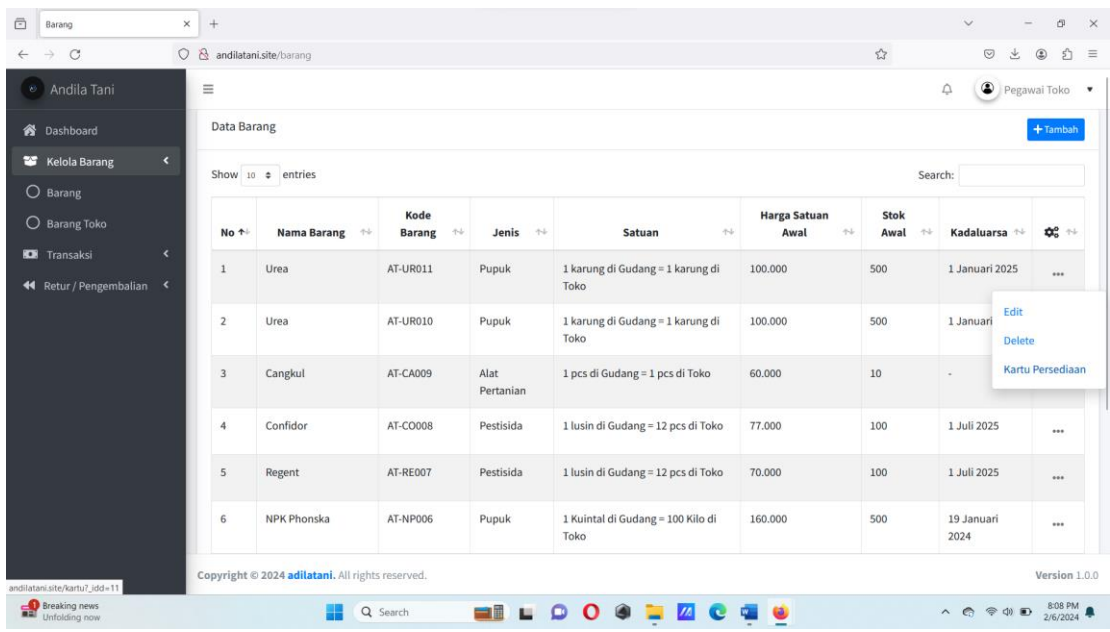

Berikut adalah kartu persediaan satu barang.

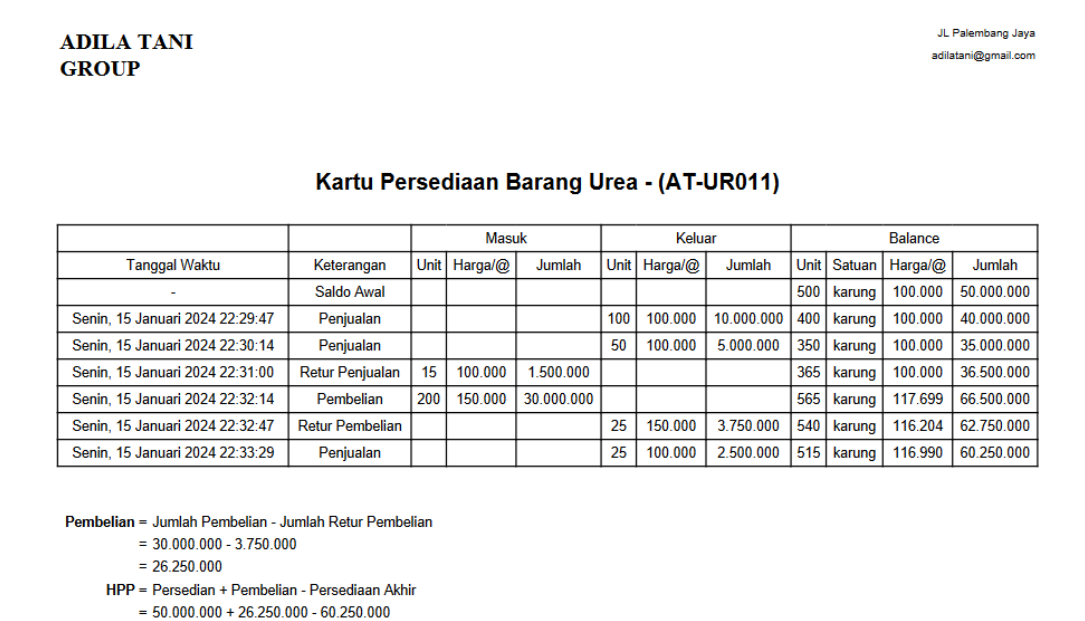

 $= 16.000.000$